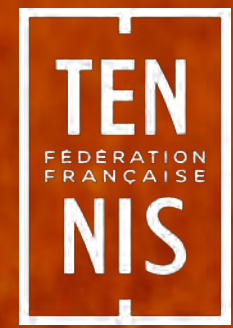

## **Saisie d'une feuille de match dans Ten'Up**

## **Accès à la feuille de match**

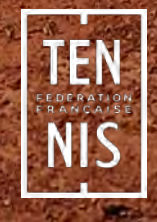

### **Accès à la feuille de match (1/2)**

- ❖ Pour pouvoir saisir une feuille de match il faut être connecté à son compte Ten'Up. Il n'est toutefois pas nécessaire d'être connecté pour consulter les informations des championnats et les feuilles de match déjà saisies.
- ❖ L'accès aux championnats par équipes se fait depuis le menu « Rechercher », onglet « Un championnat par équipe » :

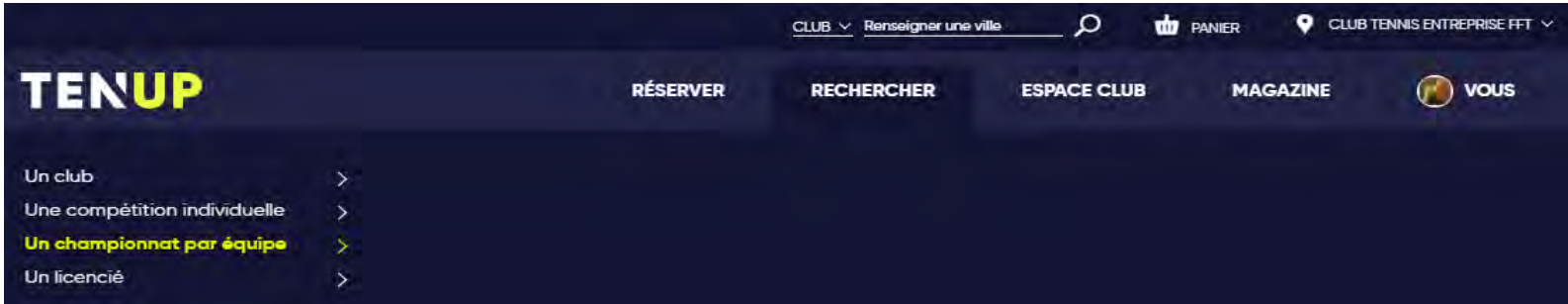

- ❖ Trouver le championnat qui vous intéresse, soit via une recherche par type de championnat, soit via une recherche par ville (la recherche par ville permet de trouver un club et d'accéder à la liste des équipes du club, puis d'accéder au championnat dans lequel évolue l'équipe).
- ❖ Cliquer sur le picto présent en haut à droite de chaque rencontre pour accéder à la feuille de match :

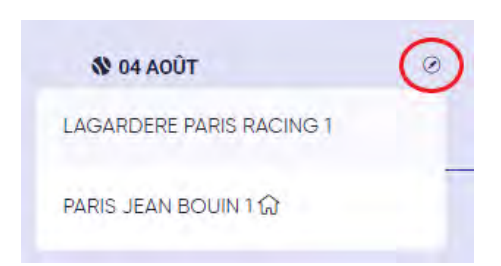

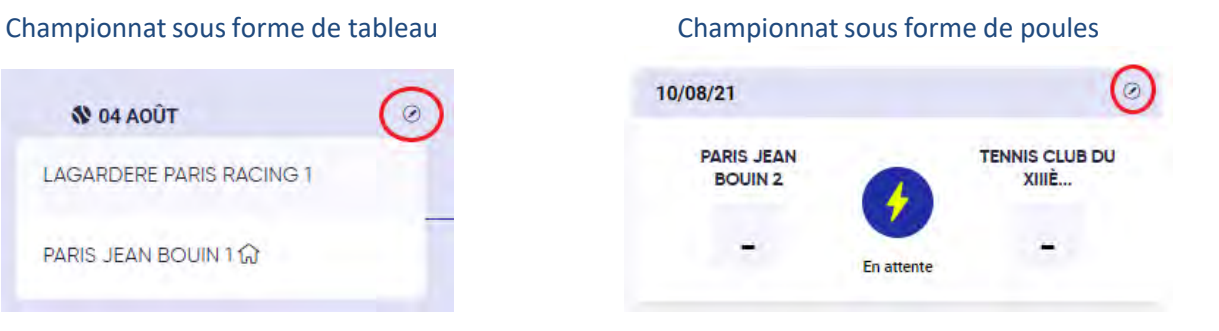

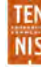

## **Accès à la feuille de match (2/2)**

❖ Pour retrouver rapidement les rencontres des équipes de votre club, vous pouvez accéder à un championnat via le menu Espace Club > Mon club, puis onglet Equipes et Contacts :

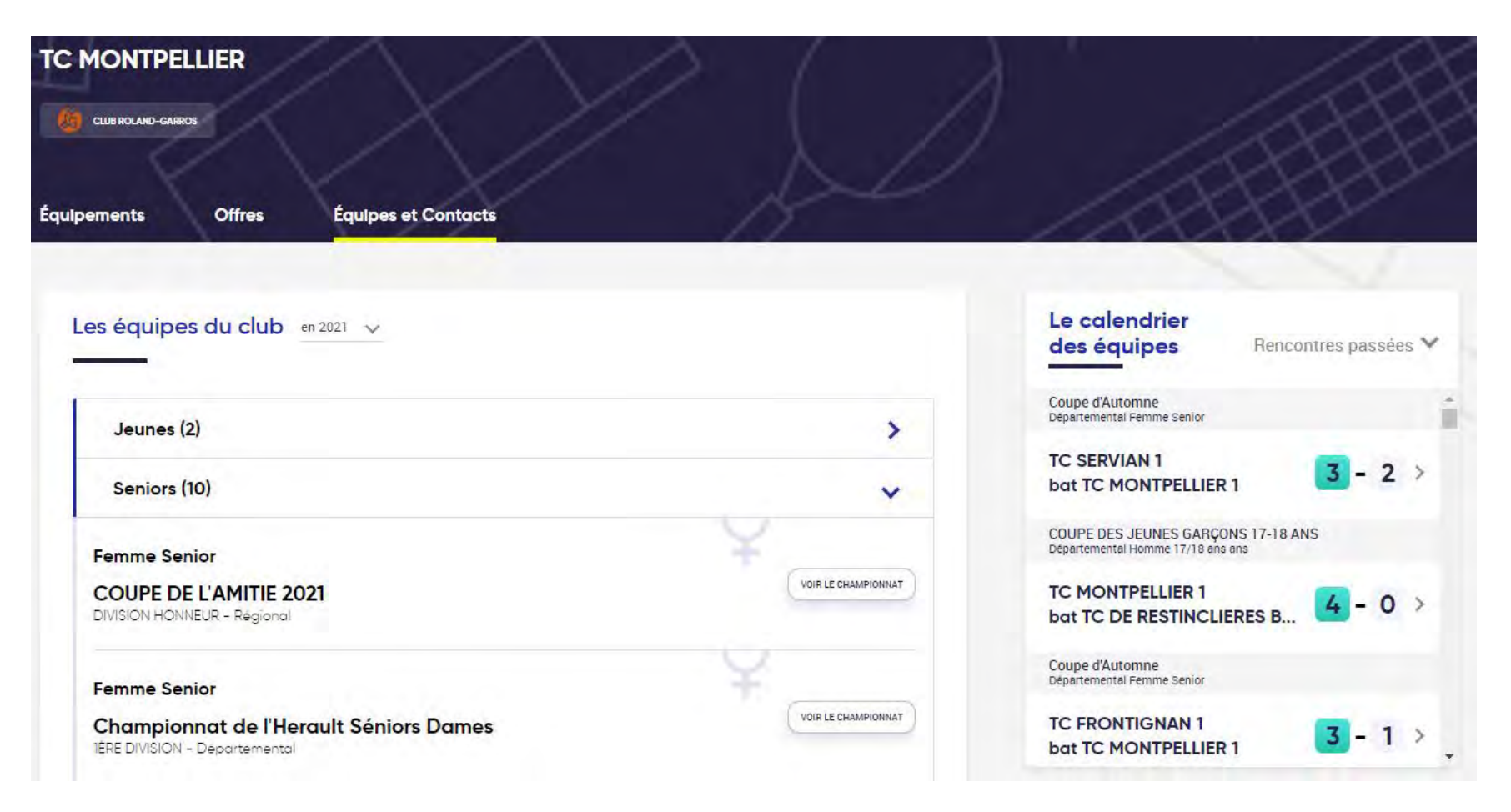

## **Saisie de la feuille de match**

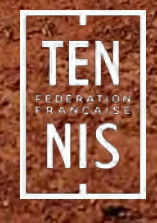

## **Saisie de la feuille de match (1/3)**

TEN<br>NIS

❖ **Onglet « Matchs » :** il permet de saisir le résultat des matchs de la rencontre :

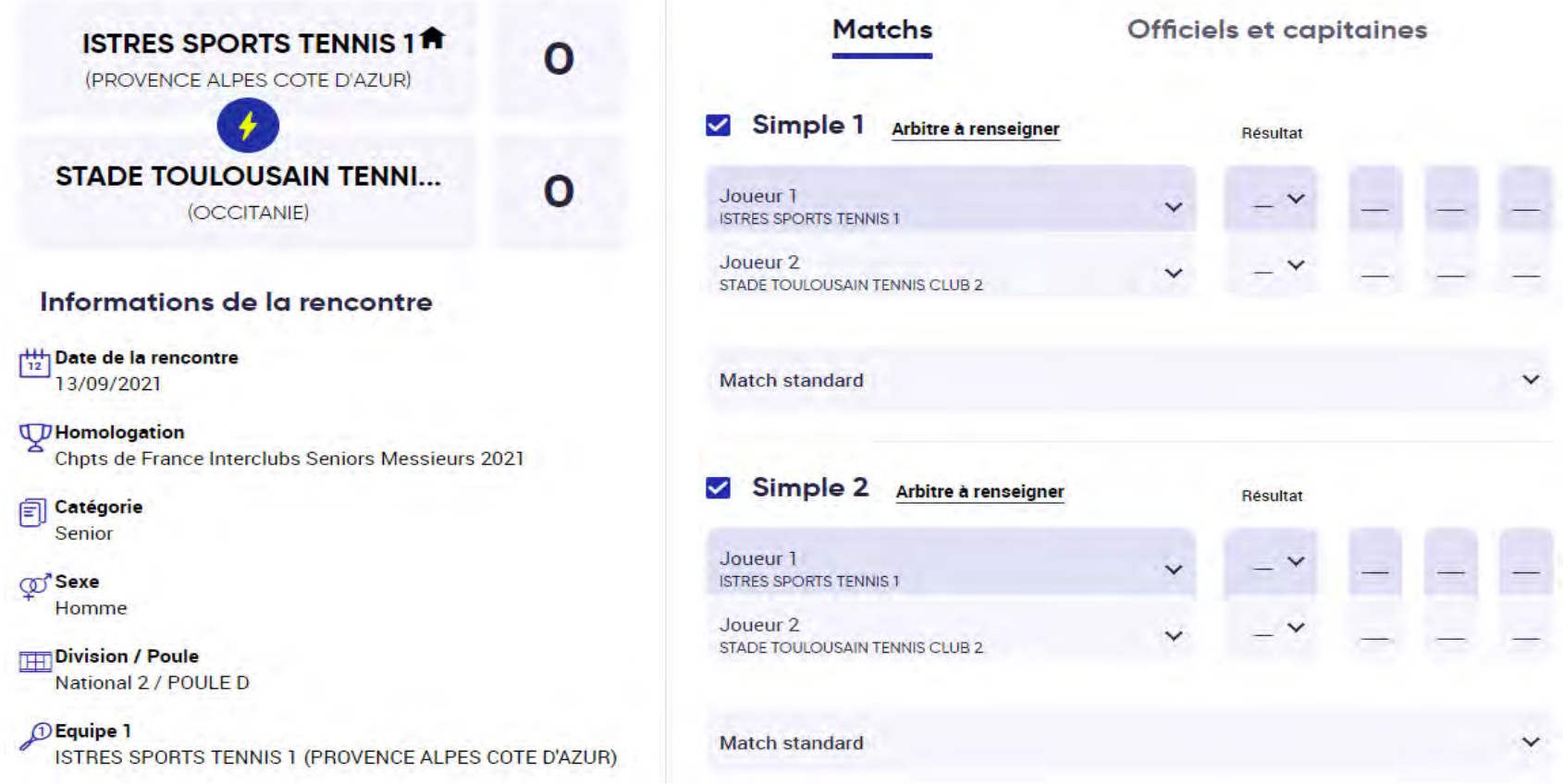

- ❖ Saisie d'un super jeu décisif : pour rappel il ne faut plus renseigner 1/0, mais le score réel du super jeu décisif, par exemple 10/6.
- ❖ Résultat d'un match non standard : par défaut le type de résultat indiqué pour chaque match est Match standard. Vous avez la possibilité de sélectionner un autre type de résultat : Abandon, Arbitre manquant, Disqualification, Forfait

## **Saisie de la feuille de match (2/3)**

- ❖ **Onglet « Officiels et capitaines » :** il permet de renseigner les capitaines, le juge-arbitre et les superviseurs. NB : La saisie des arbitres se fait au niveau des matchs sur l'onglet « Matchs ».
- ❖ **La nouveauté concernant la saisie de la feuille de match est qu'il est désormais possible de sauvegarder la saisie au fur et à mesure de la rencontre.**
- ❖ **Sauvegarde de la feuille de match :**

TEN<br>NIS

Lors de la sauvegarde de la feuille de match les différents contrôles sur le respect des règlements sportifs sont effectués (prise de licence des joueurs, statut sportif, nombre de joueurs NvEQ / Etranger / JIFF autorisés, etc…).

**Cependant, certains contrôles ne peuvent pas être effectués complètement tant que la feuille de match n'est pas saisie en entier. Par exemple, le contrôle sur le nombre de joueurs NvEQ autorisés sur la rencontre est fait lors de chaque sauvegarde (même si tous les joueurs ne sont pas saisis) mais il n'a véritablement du sens qu'une fois tous les joueurs d'une équipe renseignés.**

Il est recommandé de saisir la feuille de match et de la sauvegarder au fur et à mesure de la rencontre, avant de lancer les matchs, aussi bien les simples que les doubles, afin de vérifier si tous les joueurs déjà renseignés sont autorisés à jouer (contrôle de la licence de l'année en cours, contrôle du statut Non Equipe).

**Toutefois, les équipes et les juges-arbitres doivent prioritairement se référer au règlement du championnat dans lequel la rencontre se déroule pour déterminer si un joueur ou une équipe est conforme. Les contrôles effectués lors de la saisie ne servent qu'à aider les équipes et les juges-arbitres à ne pas aligner un joueur ou une équipe non conforme.**

NB : Une fois une sauvegarde de la feuille de match effectuée, vous pouvez y accéder de nouveau de la même façon qu'avant la sauvegarde.

## **Saisie de la feuille de match (3/3)**

#### ❖ **Validation de la feuille de match :**

Pour être prise en compte, une feuille de match doit impérativement être validée. Si elle a seulement été sauvegardée, même si elle est complète, elle ne sera pas prise en compte. **Aussi, il faut impérativement effectuer la validation en cliquant sur le bouton « Valider » en bas de la feuille de match.**

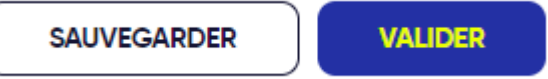

NB : Pour valider une feuille de match sur laquelle tous les matchs ne se sont pas joués, vous devez décocher les matchs non joués avant de valider la feuille de match.

#### ❖ **Délai de validation de la feuille de match :**

Le délai reste de 2 jours maximum après la date de la rencontre (sauf délai plus court imposé par votre ligue ou comité). **Cependant, nous vous recommandons de valider la feuille de match le jour de la rencontre.**

Une fois validée, la feuille de match n'est plus modifiable par les équipes.

**Dans le cas où un juge-arbitre a été renseigné sur la rencontre, ce dernier à la possibilité d'effectuer des modifications sur la feuille de match jusqu'à 10 jours après la date de rencontre** (le but étant de lui permettre de corriger d'éventuelles coquilles lors de la saisie sans avoir à contacter l'organisateur du championnat).

❖ **Litige ou rencontre interrompue / Forfait / Disqualification / Report de la rencontre :** Pour renseigner les particularités ci-dessus concernant une rencontre, il faut accéder à la feuille de match et sélectionner l'option souhaitée en bas de l'onglet Matchs.

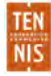

## **Statuts de la feuille de match**

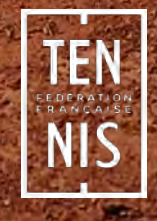

### **Statuts de la feuille de match**

#### ❖ **En attente :**

La feuille de match n'a pas été initialisée. Aucune sauvegarde intermédiaire n'a été effectuée.

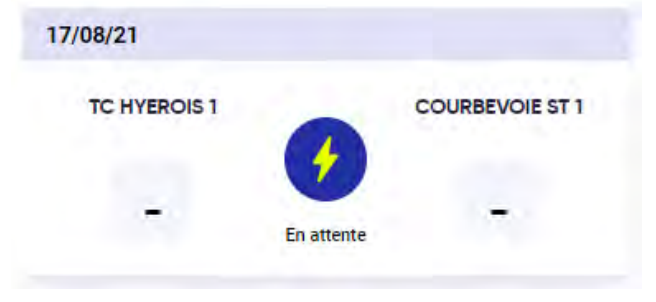

#### ❖ **Rencontre non validée :**

La feuille de match a été initialisée mais la saisie n'a pas été sauvegardée et la période pour saisir la feuille de match est terminée (plus de 2 jours après la date de la rencontre).

Vous devez contacter l'organisateur du championnat pour qu'il puisse valider la feuille de match.

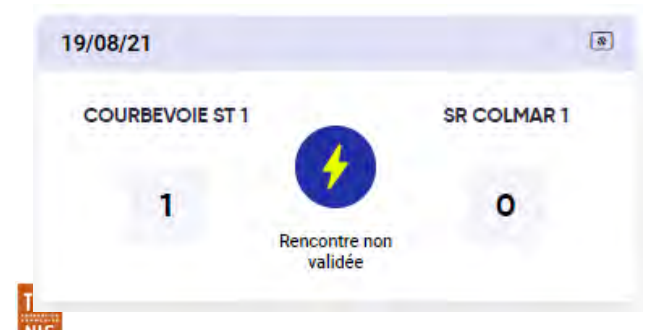

#### ❖ **En cours :**

La feuille de match a été initialisée.

Il se peut qu'une sauvegarde intermédiaire ait été effectuée mais ce n'est pas forcément le cas, une feuille de match peut être encore vierge même si elle est au statut en cours.

Il se peut également que la saisie de la feuille de match soit complète mais qu'elle ne soit pas validée, les équipes ou le juge-arbitre doivent donc procéder à la validation.

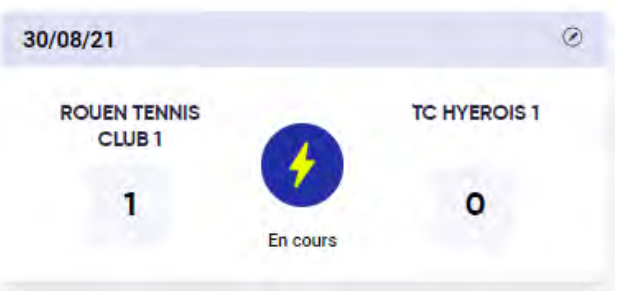

#### ❖ **Rencontre validée :**

La saisie de la feuille de match est complète

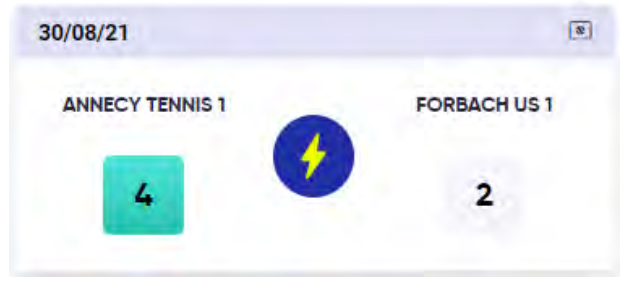

# **MERCI**

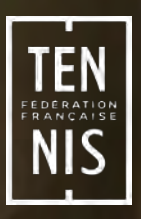